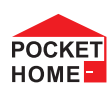

**PH-PK25 Přijímač pro kotle s OT komunikací**

#### **Přijímač pro kotle s OpenTherm komunikací**

- prvek systému PocketHome®<br>• Napájení přes komunikační lin
- Napájení přes komunikační linku OT přímo z kotle
- uchovává poslední nastavení a v případě poruchy bezdrátového signálu, zabezpečí provoz kotle.
- Obousměrná komunikace s kotlem přes OpenTherm linku.

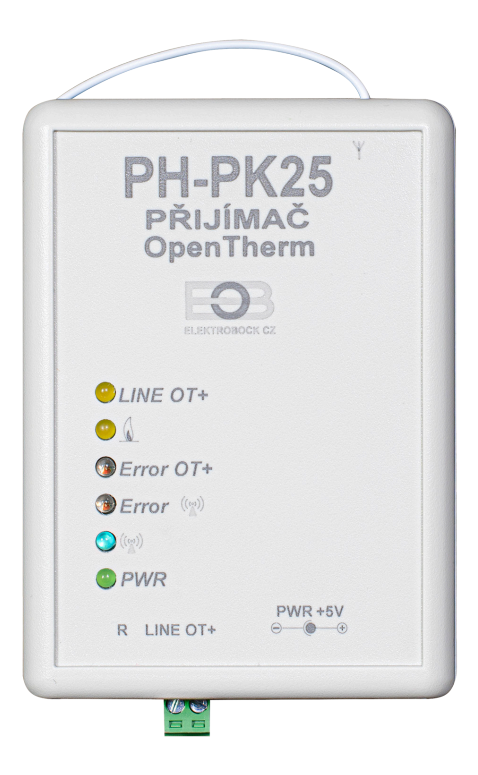

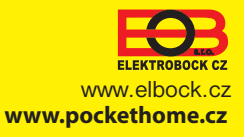

## **<sup>B</sup>** Popis

Přijímač PH-PK25 je jednotka, která se připojuje pomocí komunikační linky OpenTherm přímo ke kotli, kde zajišťuje předávání dat mezi kotlem a centrální jednotkou systému PocketHome.

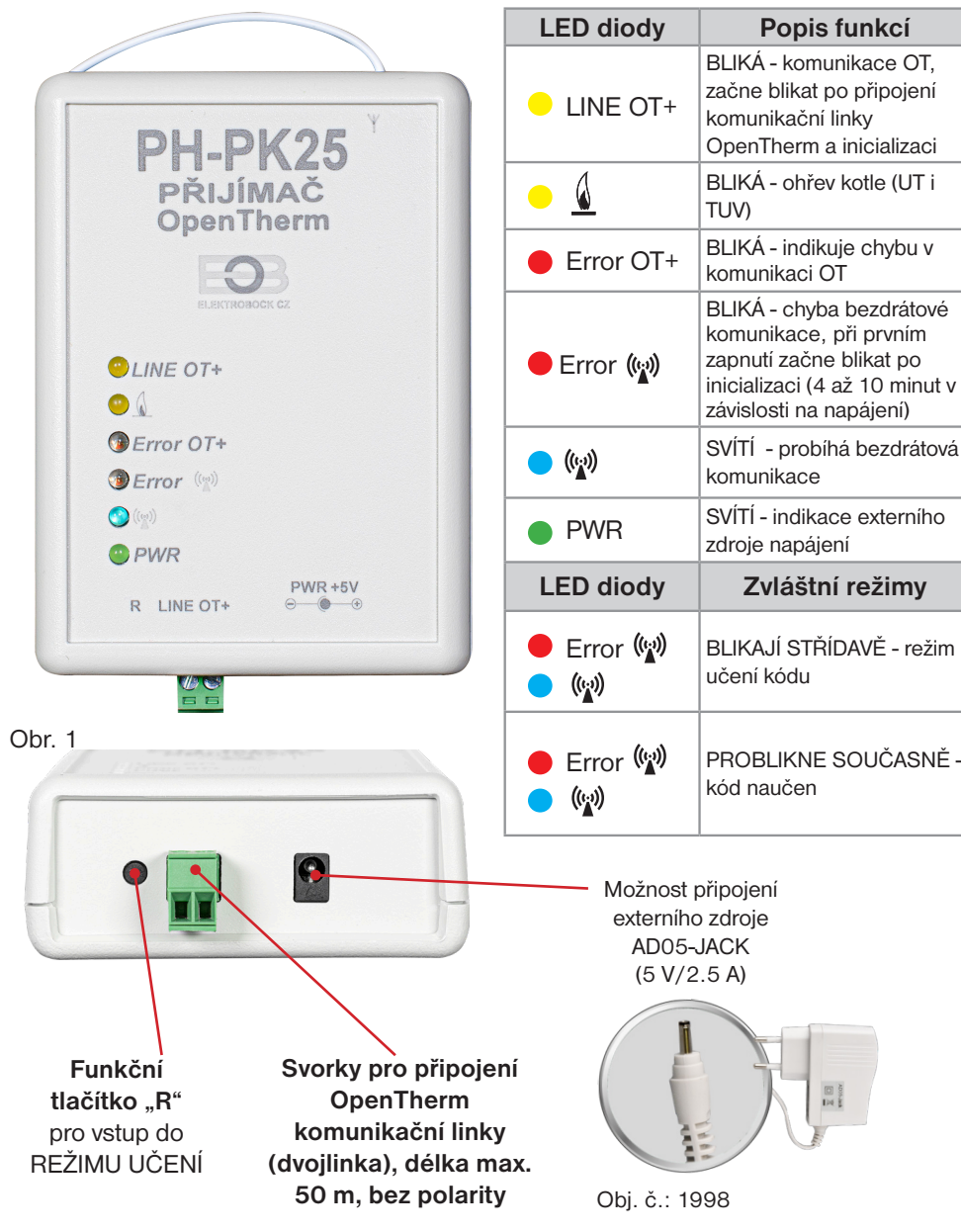

### **Funkce přijímače při výpadku OT linky:**

- a) přijímač napájen pouze přes OT linku => Při výpadku OT linky, přijímač ztratí napájení a nebude funkční. Kotel bude pracovat podle svého termostatu!
- b) přijímač napájen AD05 => Při výpadku OT linky bude přijímač stále napájen, ale bude indikovat chybu OT linky červenou diodou Error OT+.

## **Funkce přijímače při výpadku bezdrátového spojení s CJ:**

- a) přijímač **má informaci o venkovní teplotě** od kotle => Automaticky přejde do ekvitermní regulace. Pokud nebyla nastavena, tak termostat automaticky vybere křivku č.12 s posunem 2.5.
- b) přijímač **nemá informaci o venkovní teplotě** od kotle => Automaticky přejde do nezámrzového režimu, kdy 30 minut topí na maximální teplotu a 3 hodiny netopí.

## **Montáž**

Přijímač instalujte na vhodné místo, kde jeho činnost nebude ovlivněna rušivými vlivy. Instalujte ho co nejdále od velkých kovových předmětů (min. 0.5 m) z důvodu špatného příjmu signálu. Při instalaci dbejte na to, aby kolem přijímače neprocházela žádná silnoproudá vedení.

- 1. Připevníme přijímač PH-PK25 na stěnu pomocí oboustranné lepící pásky.
- 2.Ke svorkovnici označené LINE OT+ přivedeme komunikační dvojlinku OT od kotle. **Spustí se inicializace, žádná dioda nebliká (tento jev může trvat až 10 minut).** Doporučujeme použít externí zdroj AD05-JACK (je součástí balení), který zabezpečí trvalé napájení přijímače a bezporuchový provoz.

Pozn.: Pokud je OpenTherm linka z kotle funkční, začne po připojení k přijímači blikat žlutá dioda LINE OT+. Pokud po připojení linky k přijímači kotel topí do UT nebo TUV, bliká také žlutá dioda  $\emptyset$ .

Jakmile začne po inicializaci blikat červená dioda Error (v) je možné přejít k párování s centrální jednotkou (viz následující strana).

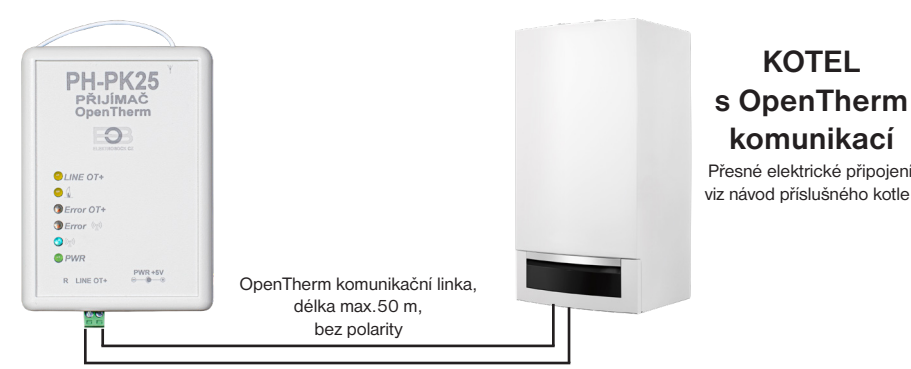

**Doporučujeme, aby montáž a uvedení do provozu přijímače prováděl SERVISNÍ TECHNIK nebo osoba s odpovídající elektrotechnickou kvalifikací!**

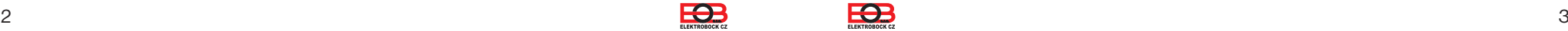

## **Párování s centrální jednotkou**

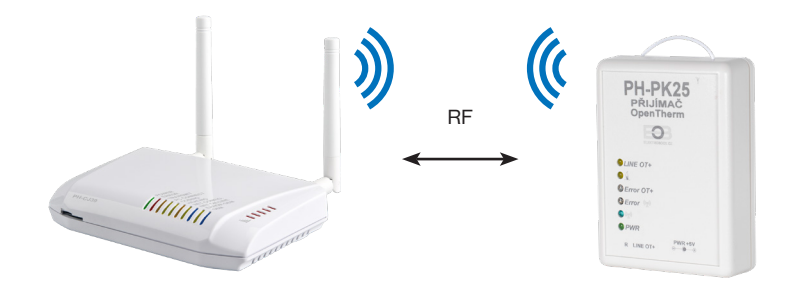

- 1. Vyčkejte až proběhne inicializace přijímače a začne blikat červená dioda Error  $\left(\mathbf{F}\right)$ .
- 2. Přihlaste se do aplikace EOB-POCKETHOME.
- **POCKET** 3. Přejděte do nastavení (MENU -> Nastavení). **HOME**
- 4. Spusťte servisní režim, aby bylo možné přidávat prvky do systému.
- 5. Z nabídky vyberte "Správa zařízení "..
- 6. Klikněte na MENU -> Přidat zařízení.
- 7. Z nabídky vyberte typ "PK" a pojmenujte si toto zařízení. Případně jej můžete umístit do místnosti. Následně klikněte na OK.

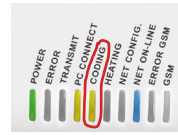

PK25 Párovat

- 8. Vyčkejte na rozblikání LED CODING na centrální jednotce.
- 9. V pravé části obrazovky u vytvořeného prvku vyberte možnost "Párovat".
- 10. Nyní jste vyzváni k aktivaci režimu učení na zařízení.
- 11. Uveďte přijímač (PH-PK25) do režimu učení krátkým stisknutím funkčního tlačítka střídavě se rozblikají LED (v), VERROR
- 12. V aplikaci potvrďte výzvu stisknutím tlačítka OK.
- 13. V případě úspěšného spárování na přijímači 3x **současně zabliká modrá a červená**  dioda  $\langle \psi \rangle$ , v aplikaci se objeví nápis OK a tlačítko TEST. V případě neúspěchu je možné postup párování zopakovat.
- 14. Nyní je prvek úspěšně přidán do systému a je možné jej začít používat.

# **Nastavení přijímače kotle**

#### Nastavení přijímače kotle PH-PK25 naleznete po přidání prvku do systému po kliknutí v přehledu prvků na tento přijímač.

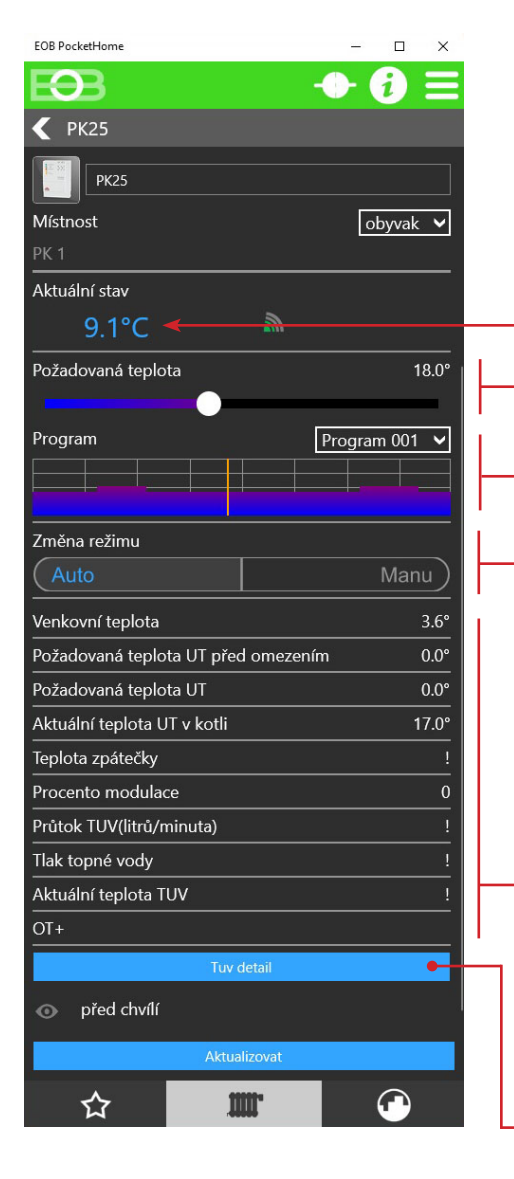

Po připojení externího čidla k centrální jednotce zobrazuje aktuální teplotu v místnosti.

Manuální nastavení teploty. Tato teplota slouží pro výpočet teploty otopné vody na základě zvolené ekvitermní křivky. Více na: **[https://history.elektrobock.cz/](https://history.elektrobock.cz/Equitherm) [Equitherm](https://history.elektrobock.cz/Equitherm)**

Teplotní program pro automatické nastavení teplot. Po kliknutí lze editovat. Tato teplota slouží pro výpočet teploty otopné vody na základě zvolené ekvitermní křivky. Více na:

**[https://history.elektrobock.cz/](https://history.elektrobock.cz/Equitherm) [Equitherm](https://history.elektrobock.cz/Equitherm)**

- Režim prvku: AUTO - regulace dle zvoleného programu MANU - manuální režim
- Zobrazení OpenTherm informací z kotle. V případě, že kotel nepodporuje danou informaci, zobrazí se místo hodnoty "**!**".
- Pro přístup k nastavení TUV. Více na následující straně.

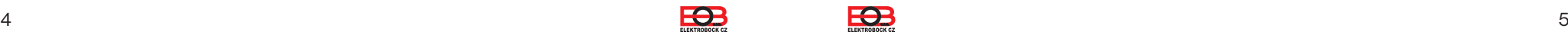

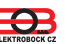

# **Obsah je uzamčen**

**Dokončete, prosím, proces objednávky.**

**Následně budete mít přístup k celému dokumentu.**

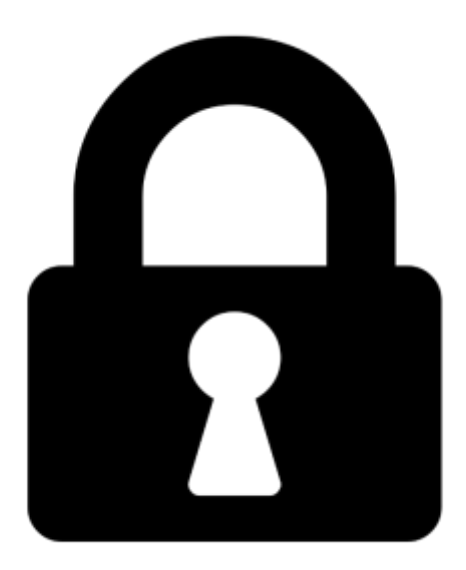

**Proč je dokument uzamčen? Nahněvat Vás rozhodně nechceme. Jsou k tomu dva hlavní důvody:**

1) Vytvořit a udržovat obsáhlou databázi návodů stojí nejen spoustu úsilí a času, ale i finanční prostředky. Dělali byste to Vy zadarmo? Ne\*. Zakoupením této služby obdržíte úplný návod a podpoříte provoz a rozvoj našich stránek. Třeba se Vám to bude ještě někdy hodit.

*\*) Možná zpočátku ano. Ale vězte, že dotovat to dlouhodobě nelze. A rozhodně na tom nezbohatneme.*

2) Pak jsou tady "roboti", kteří se přiživují na naší práci a "vysávají" výsledky našeho úsilí pro svůj prospěch. Tímto krokem se jim to snažíme překazit.

A pokud nemáte zájem, respektujeme to. Urgujte svého prodejce. A když neuspějete, rádi Vás uvidíme!